# **Configure Anyconnect VPN Client on FTD: DHCP Server for Address Assignment**

### **Contents**

**Introduction Prerequisites Requirements** Components Used Background information **Configure** Step 1. Configure DHCP Scope in the DHCP Server Step 2. Configure Anyconnect Step 2.1. Configure Connection Profile Step 2.2. Configure Group Policy Step 2.3. Configure the Address Assignment Policy IP Helper Scenario Verify **Troubleshoot** Related Information

## **Introduction**

This document provides a configuration example for Firepower Threat Defense (FTD) on version 6.4, that allows remote access VPN sessions to get an IP address assigned by a 3rd party Dynamic Host Configuration Protocol (DHCP) server.

## **Prerequisites**

### **Requirements**

Cisco recommends that you have knowledge of these topics:

- $\cdot$  FTD
- Firepower Management Center (FMC).
- $\bullet$  DHCP

### **Components Used**

The information in this document is based on these software versions:

- $\cdot$  FMC 6.5
- $\cdot$  FTD 6.5
- Windows Server 2016

The information in this document was created from the devices in a specific lab environment. All of the devices used in this document started with a cleared (default) configuration. If your network is live, make sure that you understand the potential impact of any command.

## **Background information**

This document will not describe the whole Remote Access configuration, just the required configuration in the FTD in order to change from local address pool to DHCP address assignment.

If you are looking for the Anyconnect configuration example document, please refer to "Configure AnyConnect VPN Client on FTD: Hairpining and NAT Exemption" document.

## **Configure**

### **Step 1. Configure DHCP Scope in the DHCP Server**

In this scenario, the DHCP server is located behind the FTD's inside interface.

1. Open the Server Manager in the Windows Server and select **Tools** as shown in the image.

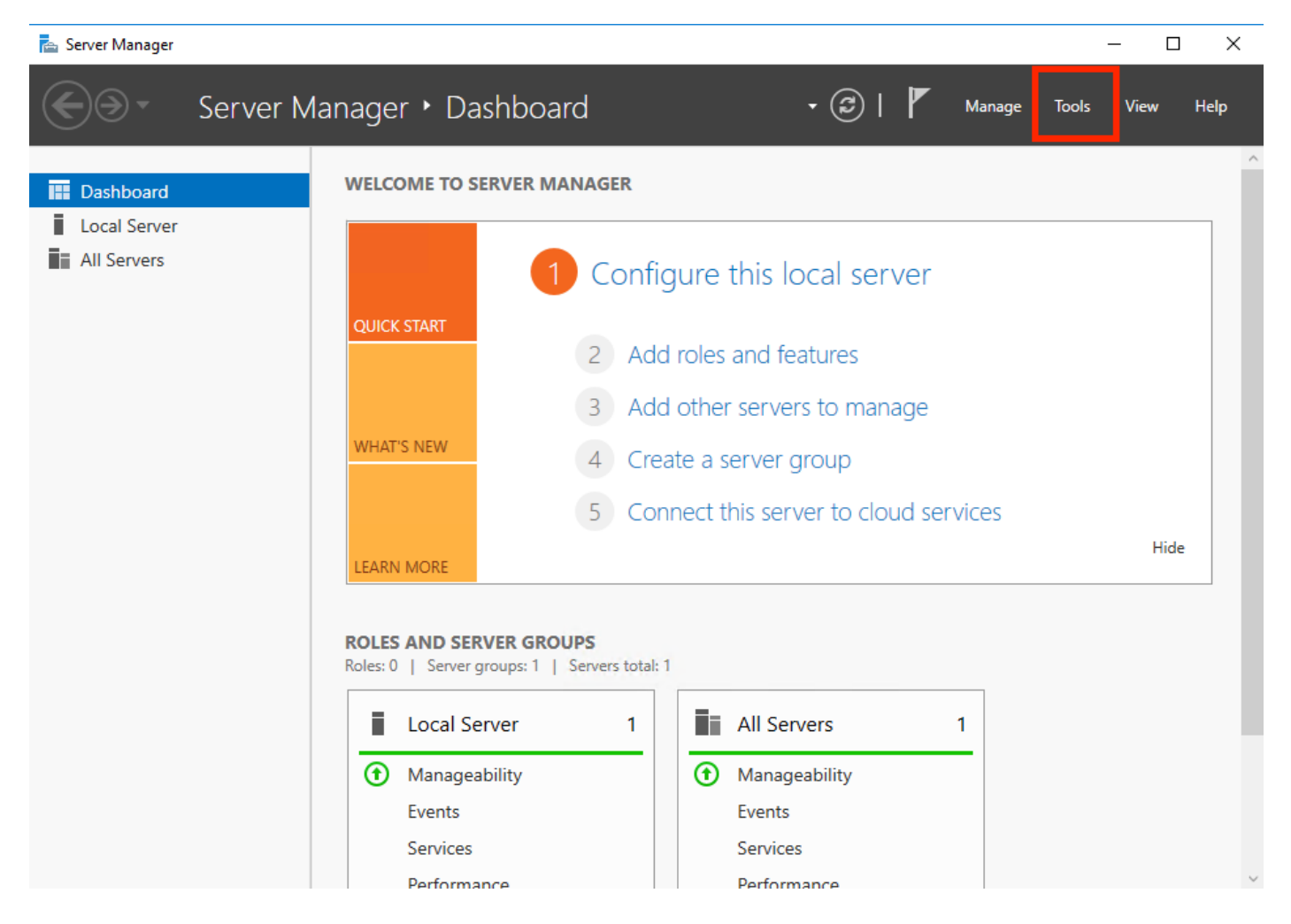

2. Select DHCP:

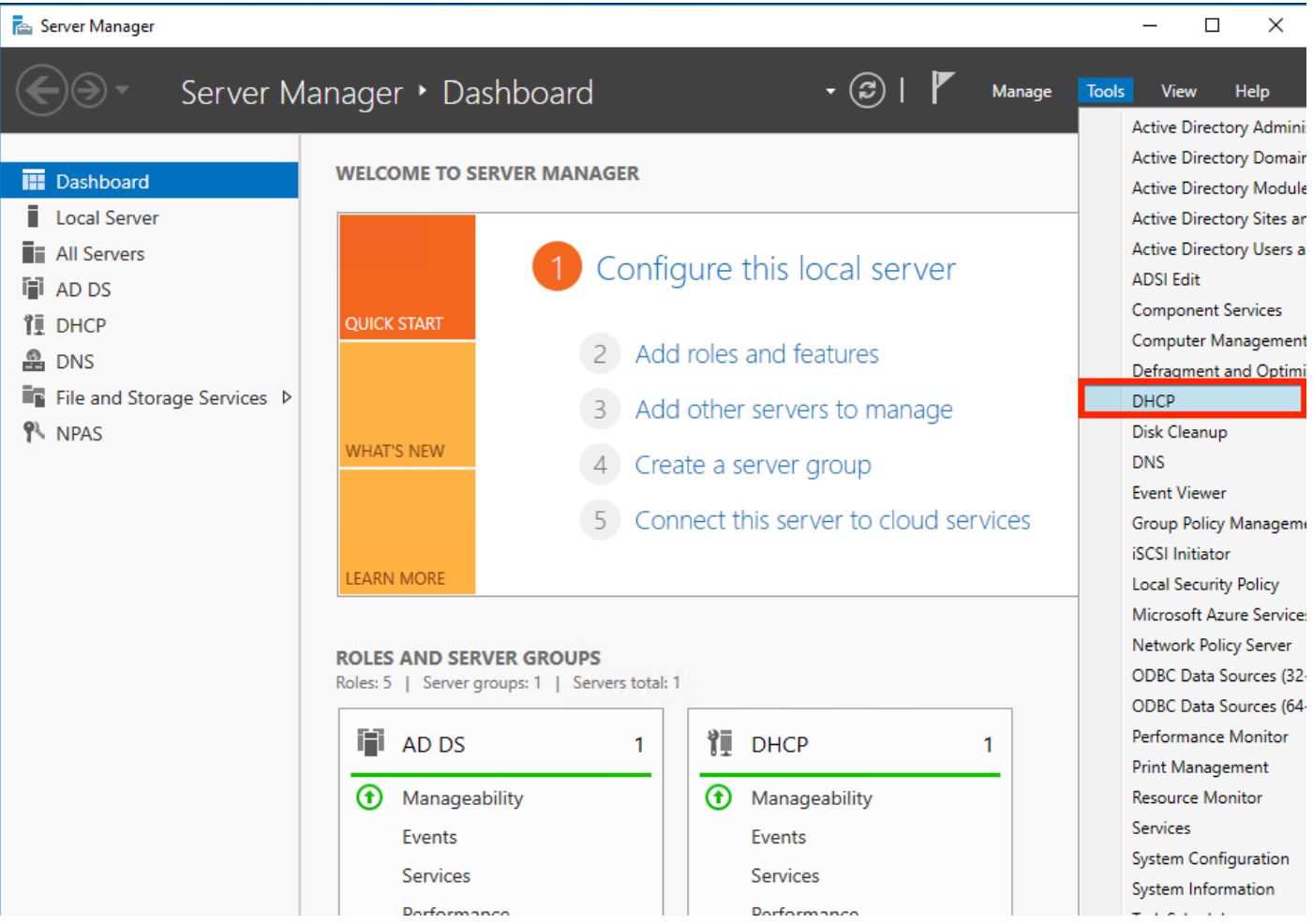

3. Select IPv4, right-click on it and select **New Scope** as shown in the image.

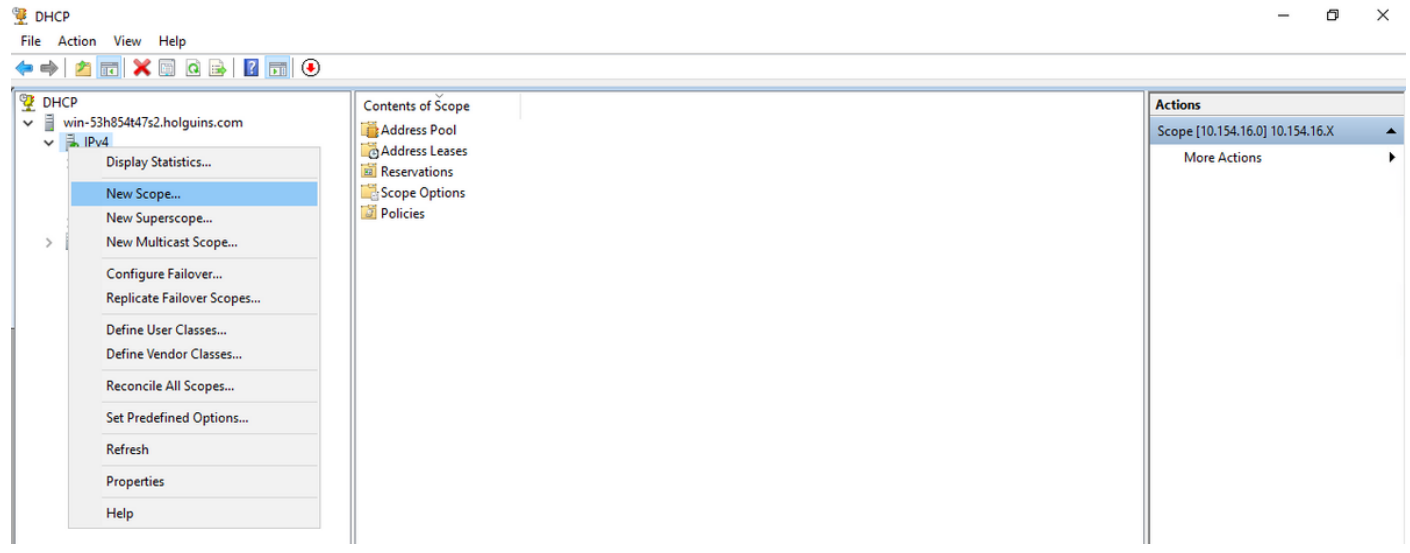

4. Follow the **Wizard** as shown in the image.

#### New Scope Wizard

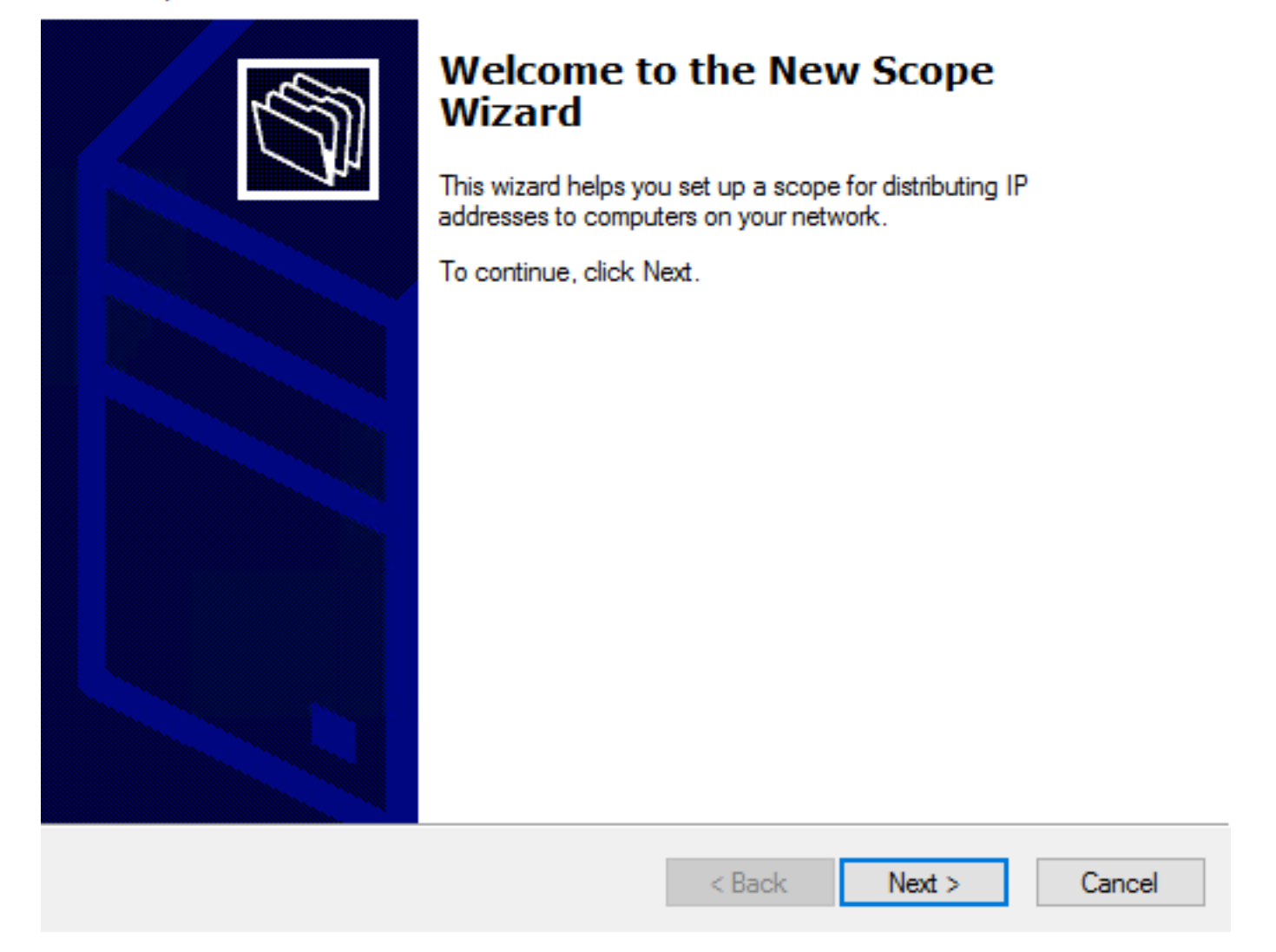

5. Assign a name to the scope as shown in the image.

#### **Scope Name**

.<br>You have to provide an identifying scope name. You also have the option of providing a description.

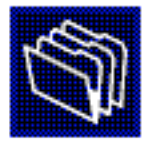

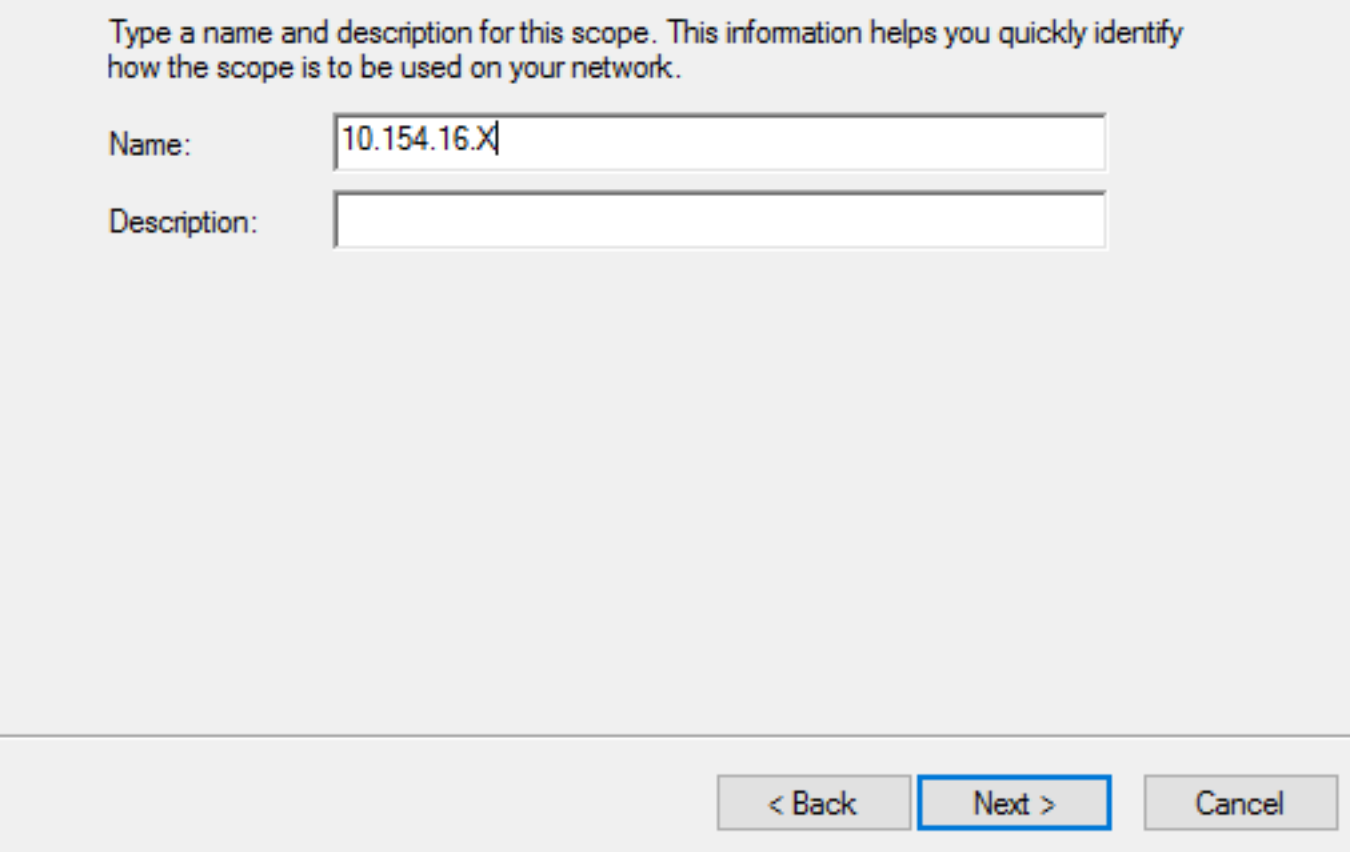

6. Configure the range of addresses as shown in the image.

#### **IP Address Range**

You define the scope address range by identifying a set of consecutive IP addresses.

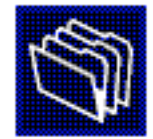

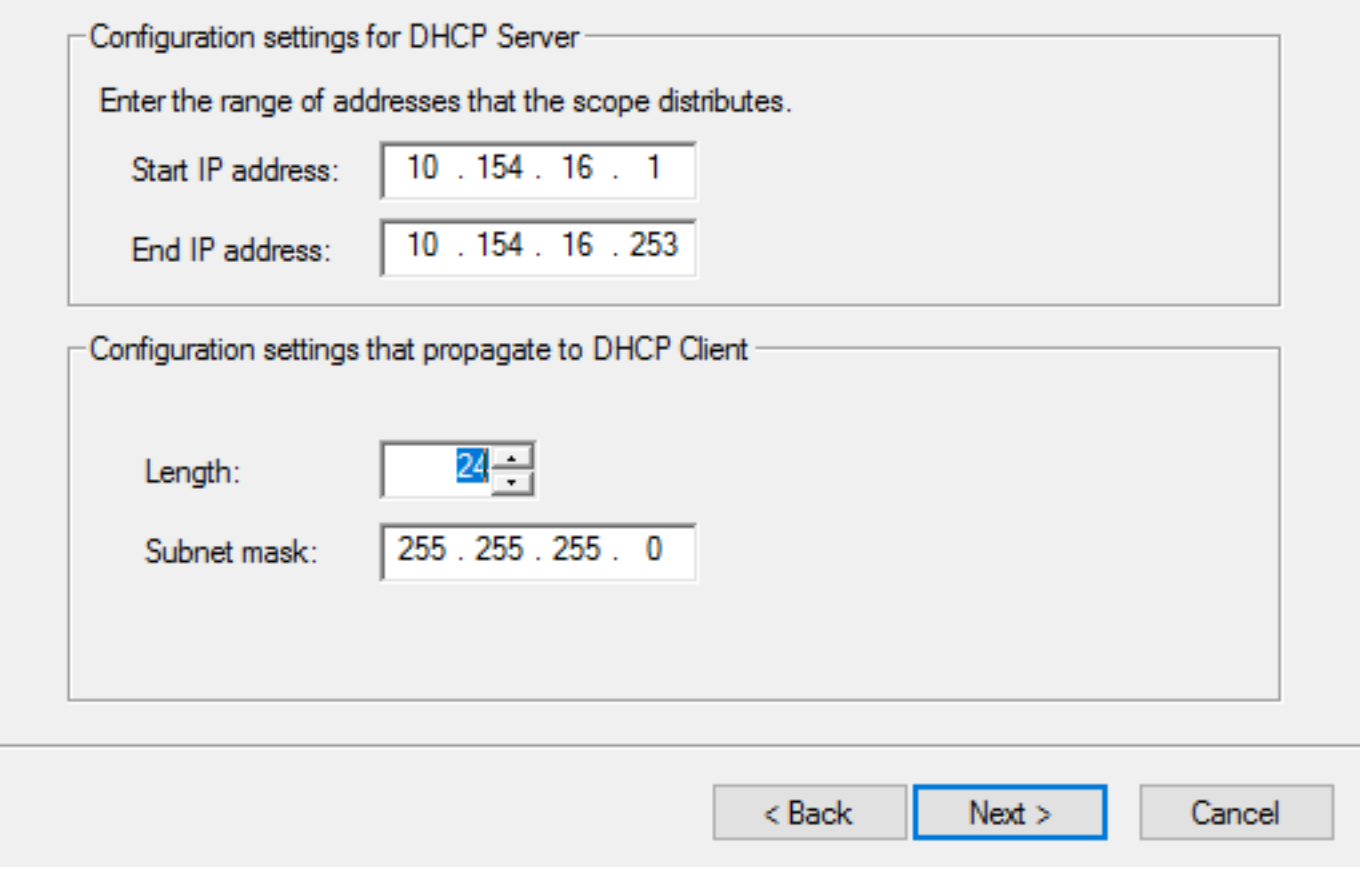

7. (Optional) Configure the exclusions as shown in the image.

#### **Add Exclusions and Delay**

Exclusions are addresses or a range of addresses that are not distributed by the server. A delay is the time duration by which the server will delay the transmission of a DHCPOFFER message.

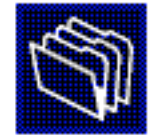

Type the IP address range that you want to exclude. If you want to exclude a single address, type an address in Start IP address only.

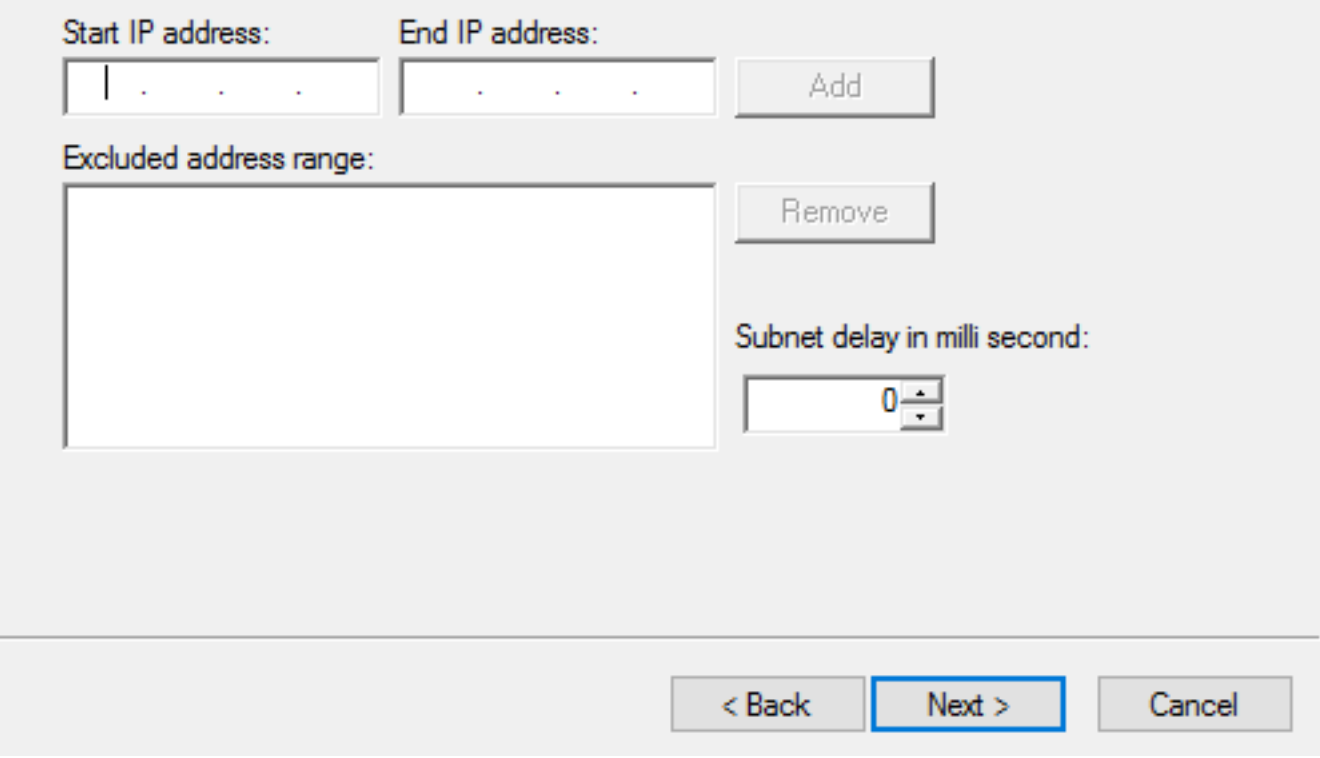

8. Configure Lease Duration as shown in the image.

#### New Scope Wizard

#### **Lease Duration**

The lease duration specifies how long a client can use an IP address from this scope.

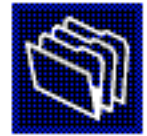

Lease durations should typically be equal to the average time the computer is connected to the same physical network. For mobile networks that consist mainly of portable computers or dial-up clients, shorter lease durations can be useful. Likewise, for a stable network that consists mainly of desktop computers at fixed locations, longer lease durations are more appropriate.

Set the duration for scope leases when distributed by this server.

Limited to:

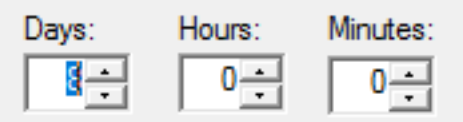

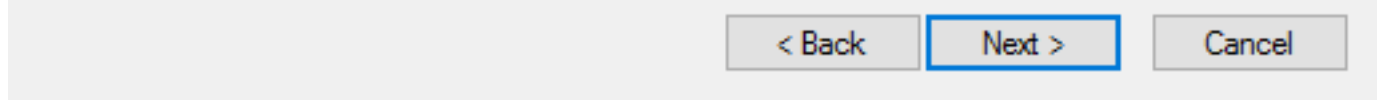

9. (Optional) Configure DHCP scope options:

#### **Configure DHCP Options**

You have to configure the most common DHCP options before clients can use the scope.

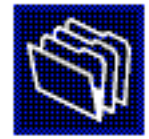

When clients obtain an address, they are given DHCP options such as the IP addresses of routers (default gateways), DNS servers, and WINS settings for that scope.

The settings you select here are for this scope and override settings configured in the Server Options folder for this server.

Do you want to configure the DHCP options for this scope now?

C Yes, I want to configure these options now

( No. I will configure these options later)

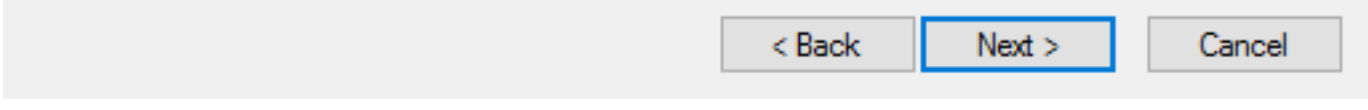

10: Select Finish as shown in the image.

#### New Scope Wizard

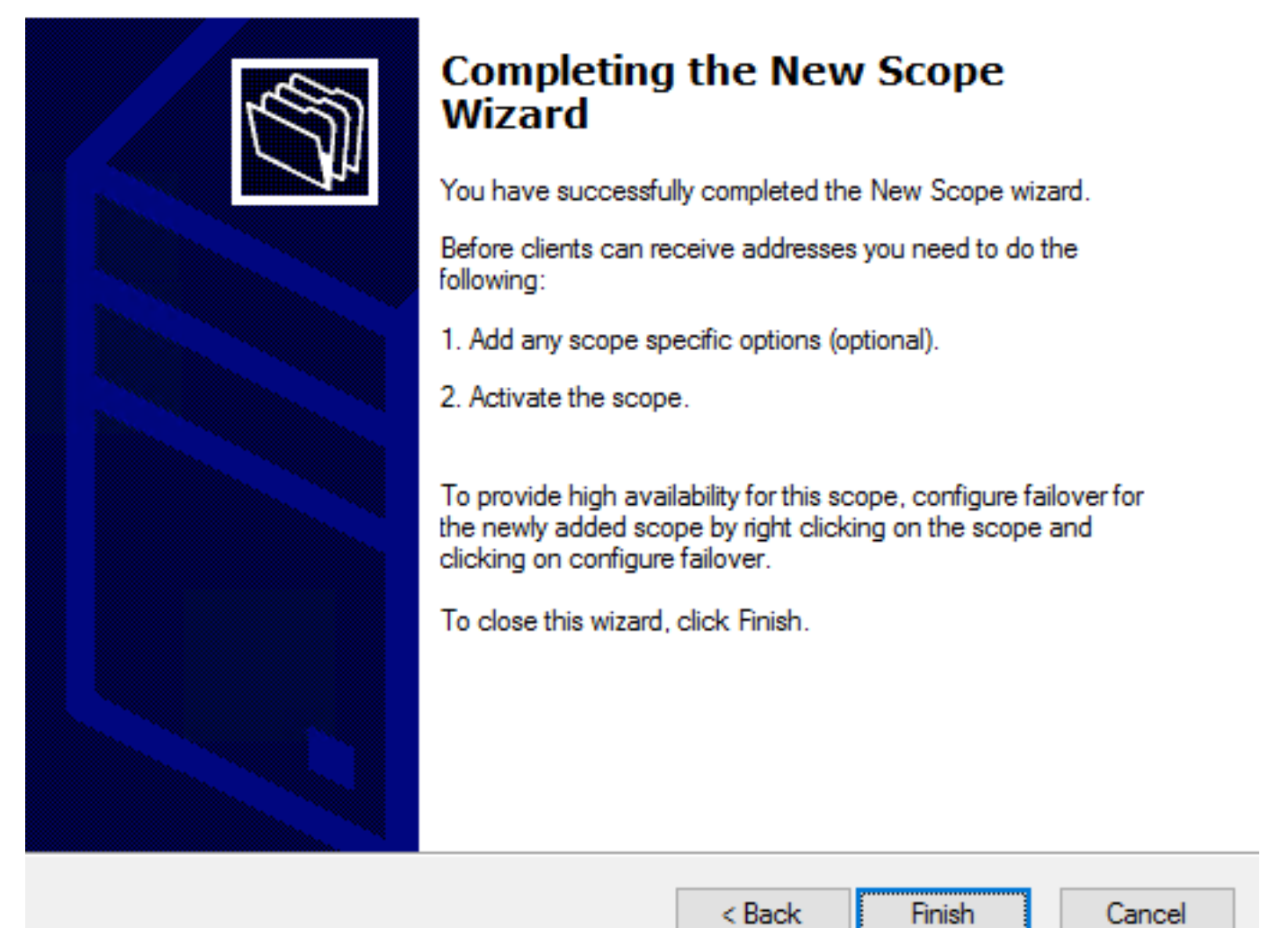

11: Right-click in the scope just created and select **Activate** as shown in the image.

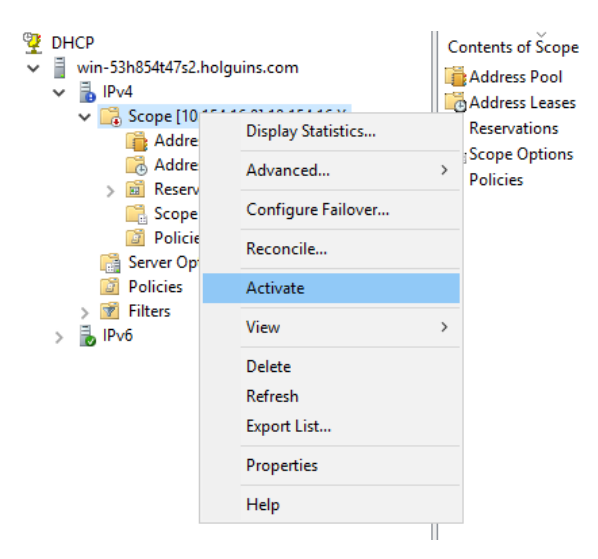

### **Step 2. Configure Anyconnect**

Once the DHCP scope is configured and activated, the next procedure takes place in the FMC.

#### **Step 2.1. Configure Connection Profile**

server's IP address.

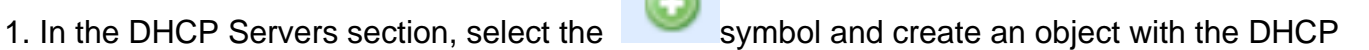

2. Select the object as the DHCP server in order to request an IP address from as shown in the image.

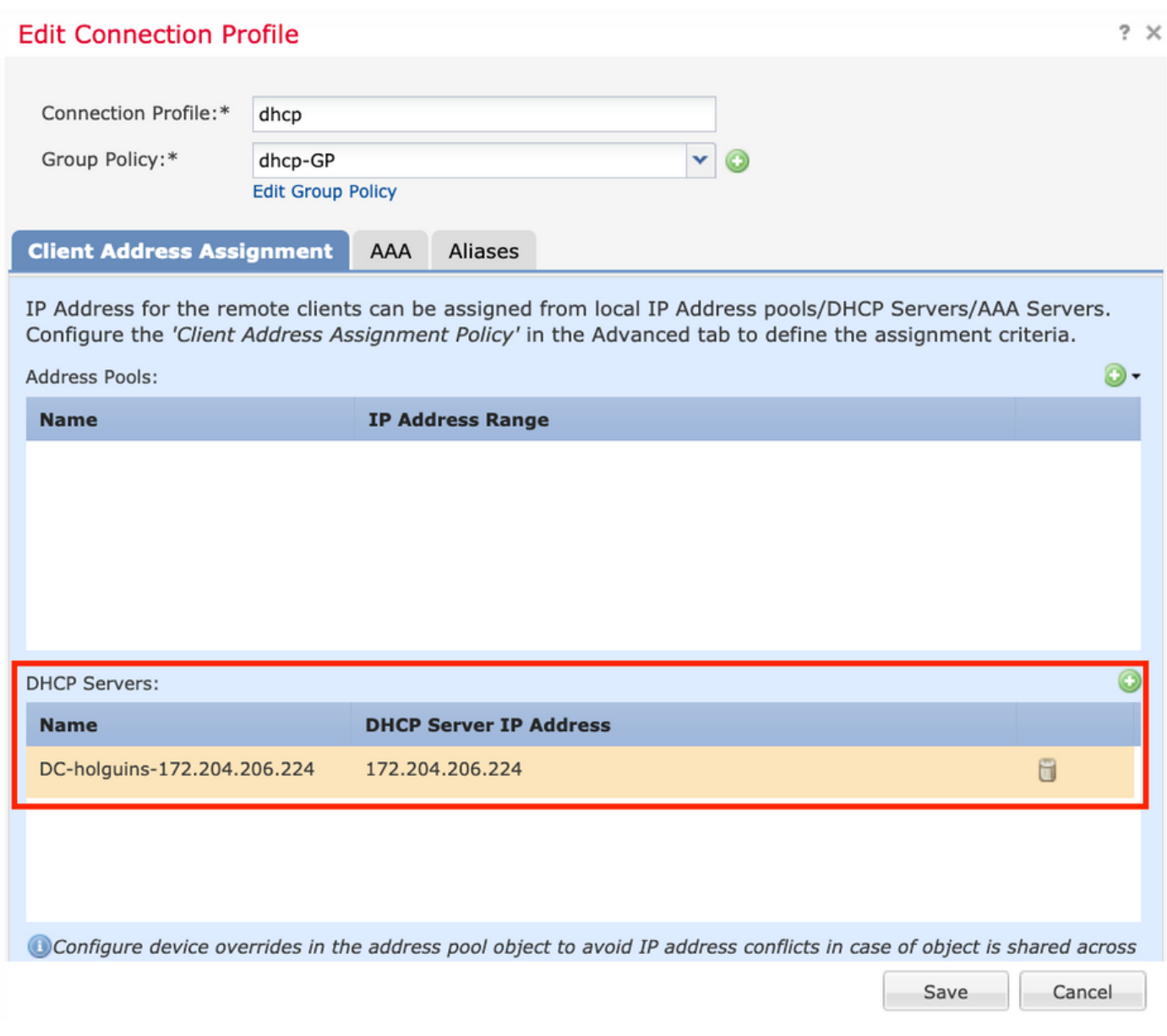

#### **Step 2.2. Configure Group Policy**

1. Inside the Group Policy menu, navigate to **General > DNS/WINS**, there is a **DHCP Network Scope** section as shown in the image.

#### **Edit Group Policy**

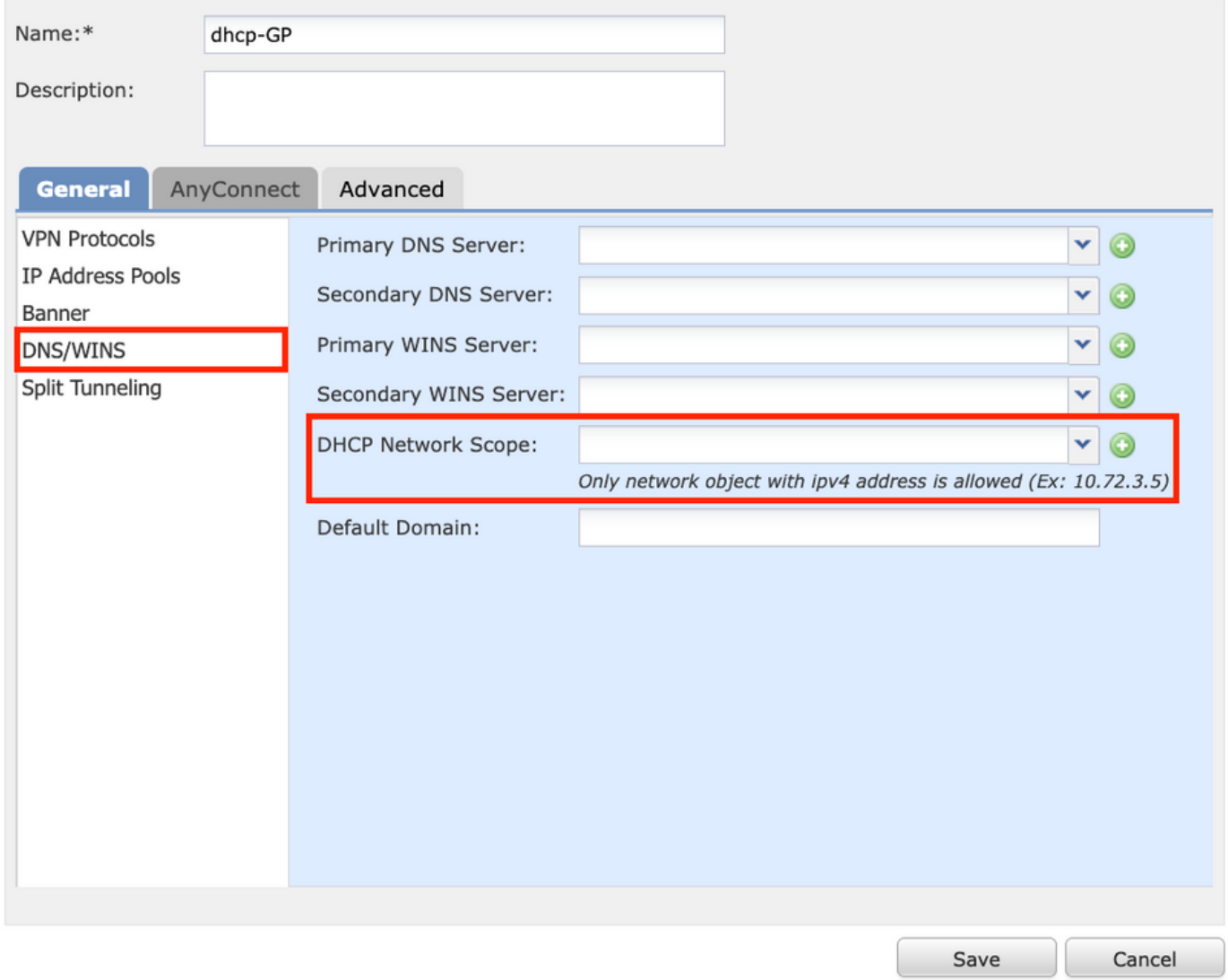

2. Create a new object, this must have the same network scope that the DHCP server has.

**Note**: This must be a host object, not a subnet.

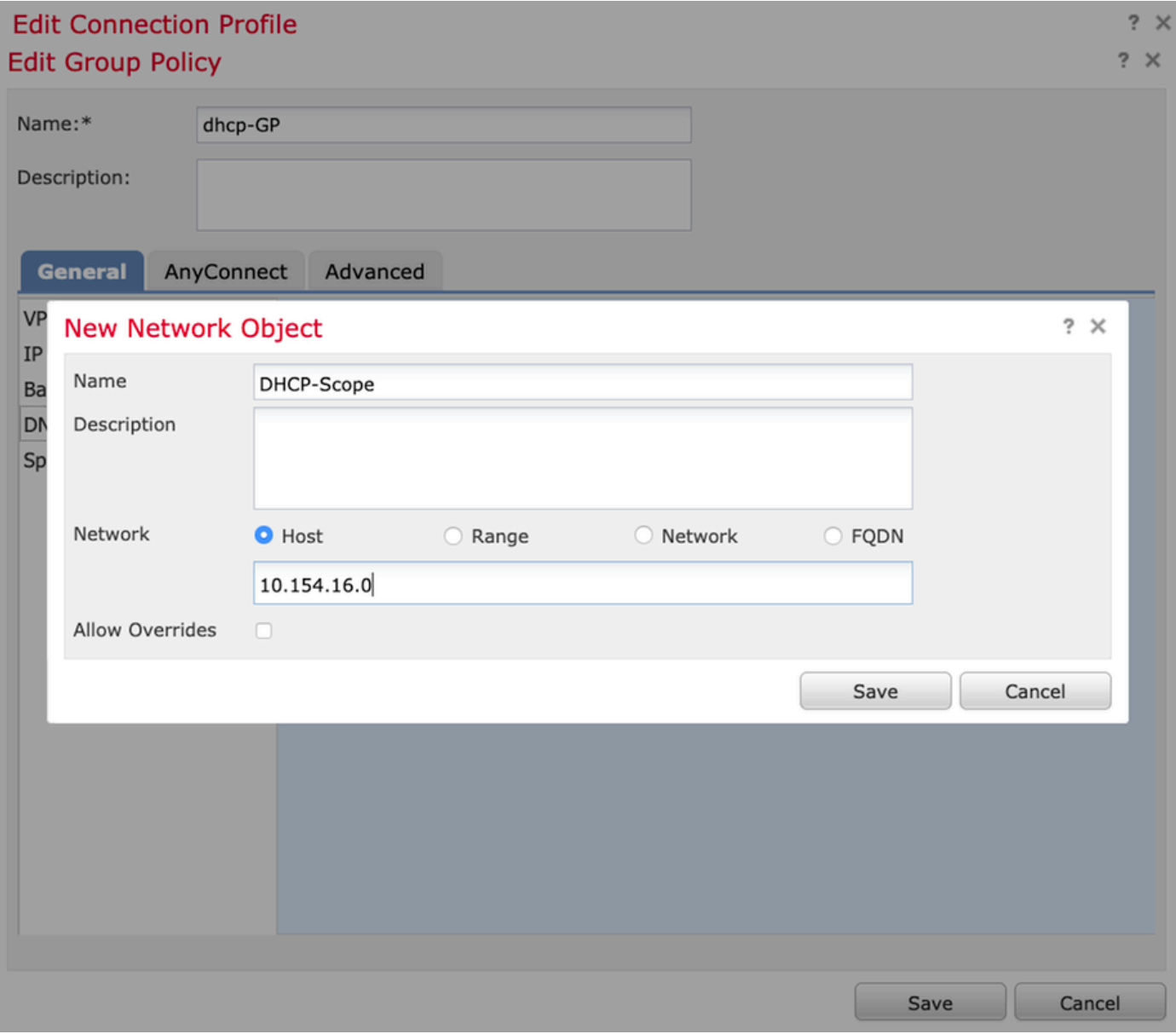

3. Select the DHCP scope object and select **Save** as shown in the image.

#### **Edit Group Policy**

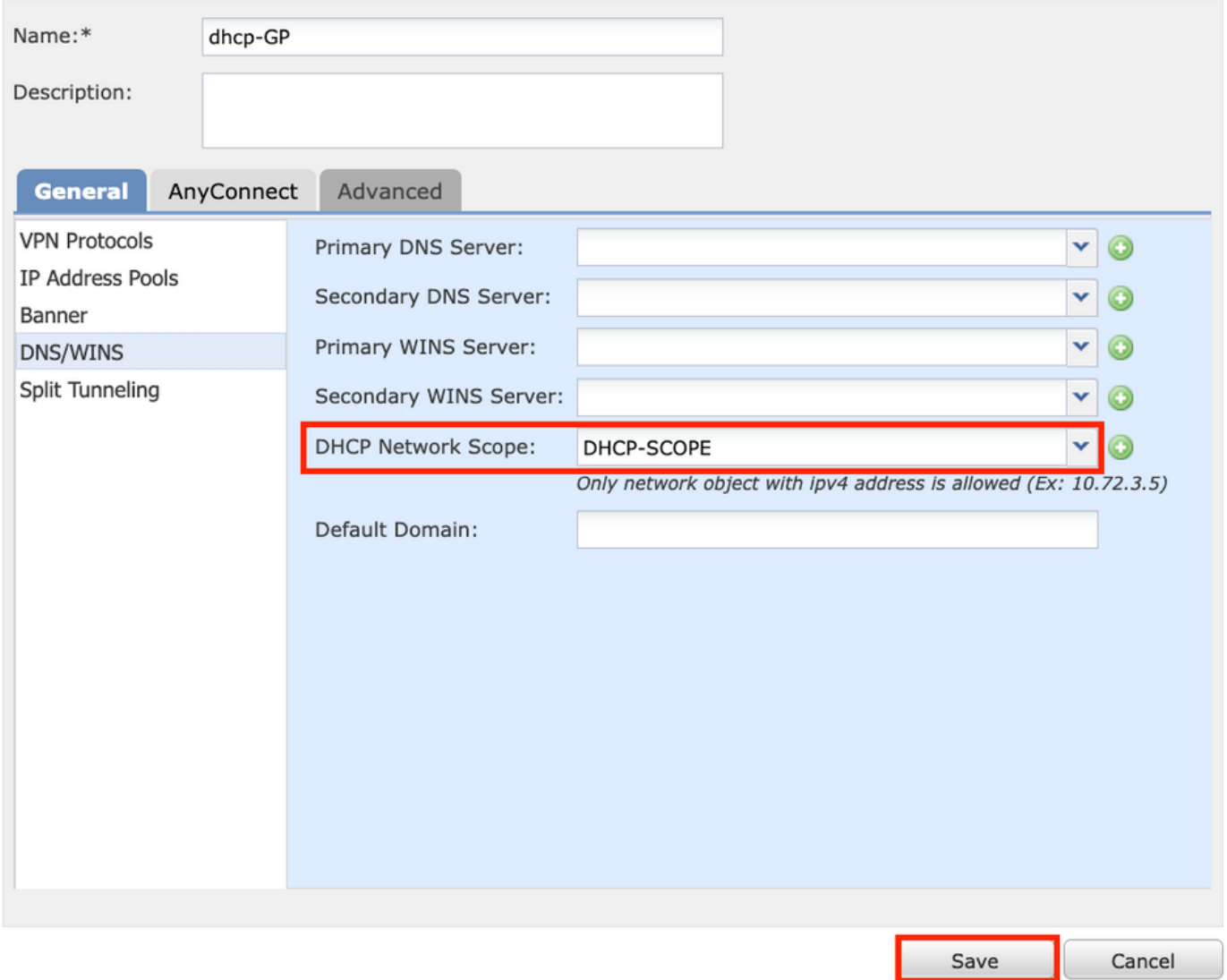

#### **Step 2.3. Configure the Address Assignment Policy**

1. Navigate to **Advanced** > **Address Assignment Policy** and ensure the **Use DHCP** option is toggled as shown in the image.

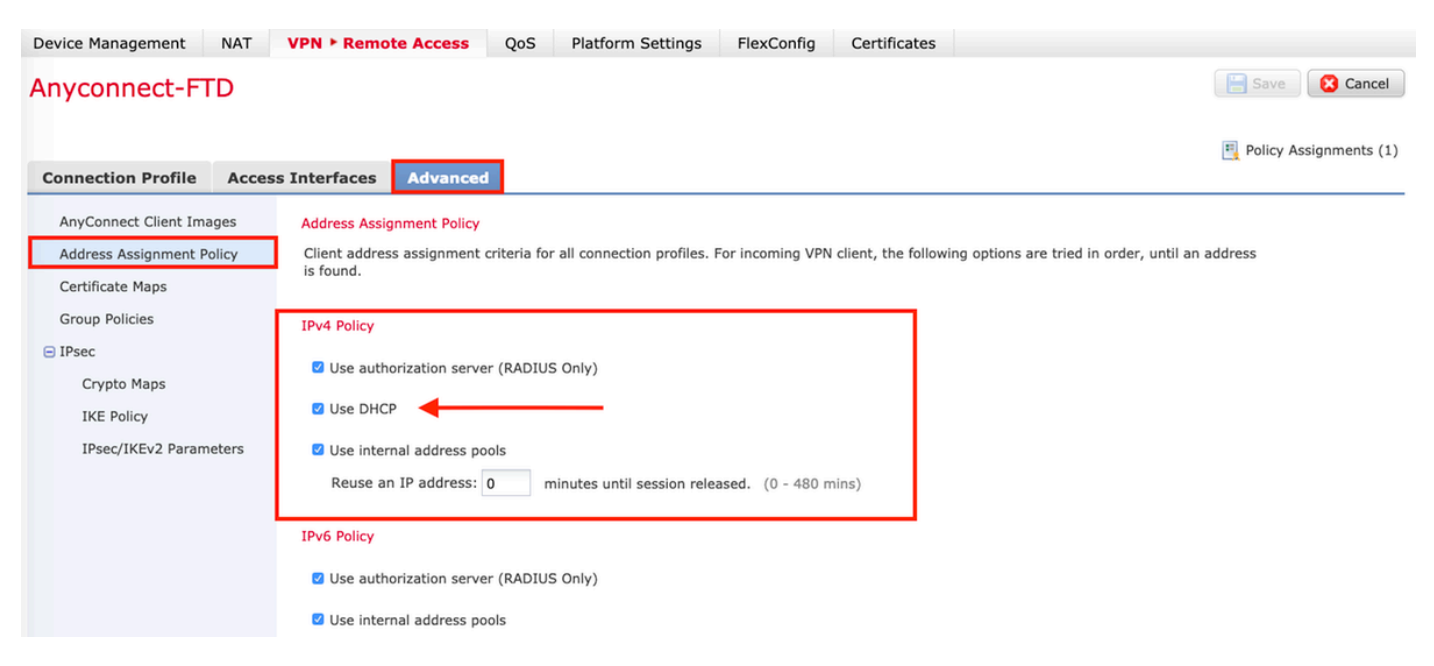

2. Save the changes and deploy the configuration.

### **IP Helper Scenario**

When the DHCP server is behind another router in the Local Area Network (LAN), an "IP helper" is needed in order to forward the requests to the DHCP Server.

As shown in the image, a topology illustrates the scenario and the necessary changes in the network.

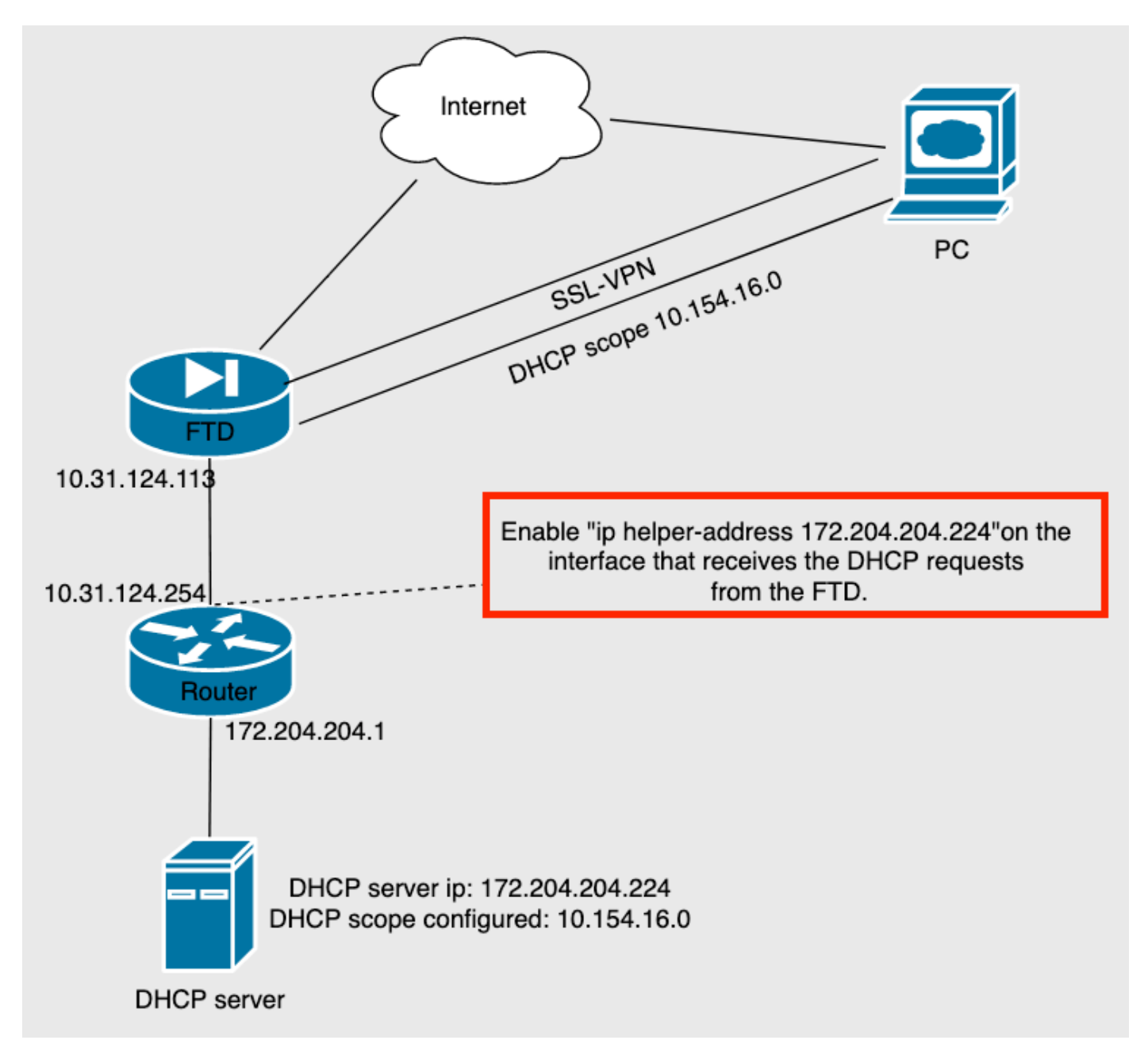

## **Verify**

Use this section to confirm that your configuration works properly.

This section describes the DHCP packets exchanged between the FTD and the DHCP server.

• Discovery: This is a unicast packet sent from the FTD's inside interface to the DHCP Server.

In the payload, a **Relay agent IP address** specifies the scope of the DHCP server as shown in the image.

```
Y Dynamic Host Configuration Protocol (Discover)
  Message type: Boot Request (1)
  Hardware type: Ethernet (0x01)
  Hardware address length: 6
  Hops: 0
  Transaction ID: 0x0765c988
  Seconds elapsed: 0
> Bootp flags: 0x0000 (Unicast)
  Client IP address: 0.0.0.0
  Your (client) IP address: 0.0.0.0
  Next server IP address: 0.0.0.0
  Relay agent IP address: 10.154.16.0
  Client MAC address: Vmware 96:d1:70 (00:50:56:96:d1:70)
  Client hardware address padding: 000000000000000000000
  Server host name not given
  Boot file name not given
  Magic cookie: DHCP
```
- Offer: This packet is a response from the DHCP server, this comes with the DHCP server source and the destination of the DHCP Scope in the FTD.
- Request: This is a unicast packet sent from FTD's inside interface to the DHCP Server.
- ACK: This packet is a response from the DHCP server, this comes with the DHCP server source and the destination of the DHCP Scope in the FTD.

### **Troubleshoot**

This section provides information you can use to troubleshoot your configuration.

Step 1. Download and enable wireshark in the DHCP server.

Step 2. Apply DHCP as the capture filter as shown in the image.

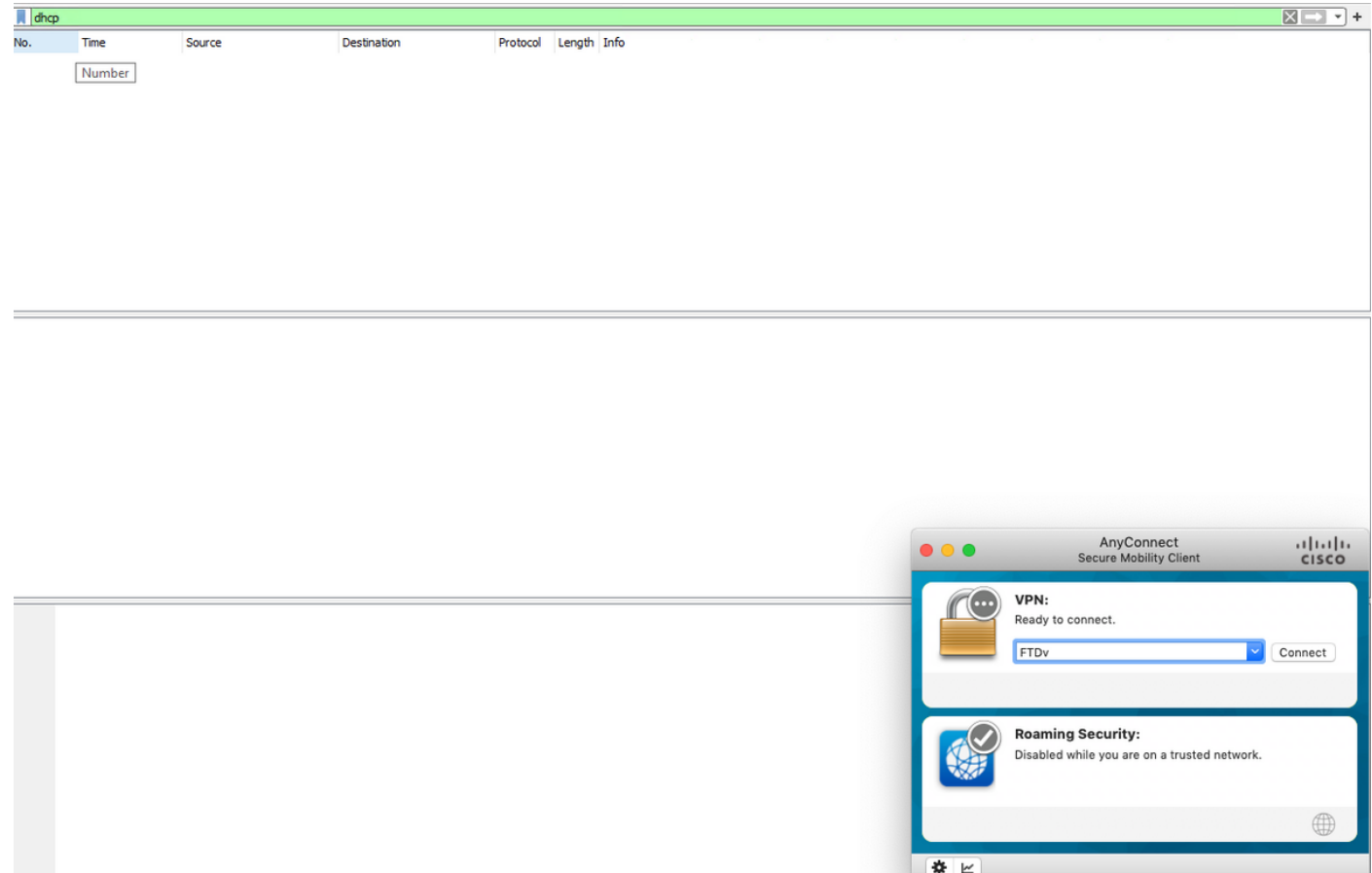

#### Step 3. Log in to Anyconnect, the DHCP negotiation should be seen as shown in the image.

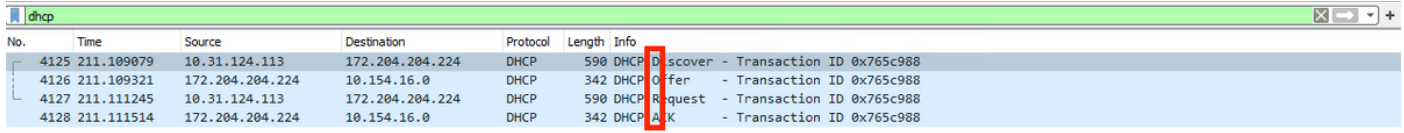

Frame 4125: 590 bytes on wire (4720 bits), 590 bytes captured (4720 bits) on interface \Device\NPF\_{B27A96D9-4596-4DC3-A4C6-58020274134D}, id 0<br>Ethernet II, Src: Cisco\_d1:2d:30 (28:6f:7f:d1:2d:30), Dst: Vmware\_96:23:b6 (00

- 
- Thermet Protocol Version 4, Src: 10.31.124.113, Dst: 172.204.204.224<br>User Datagram Protocol, Src Port: 67, Dst Port: 67
- 

> Dynamic Host Configuration Protocol (Discover)

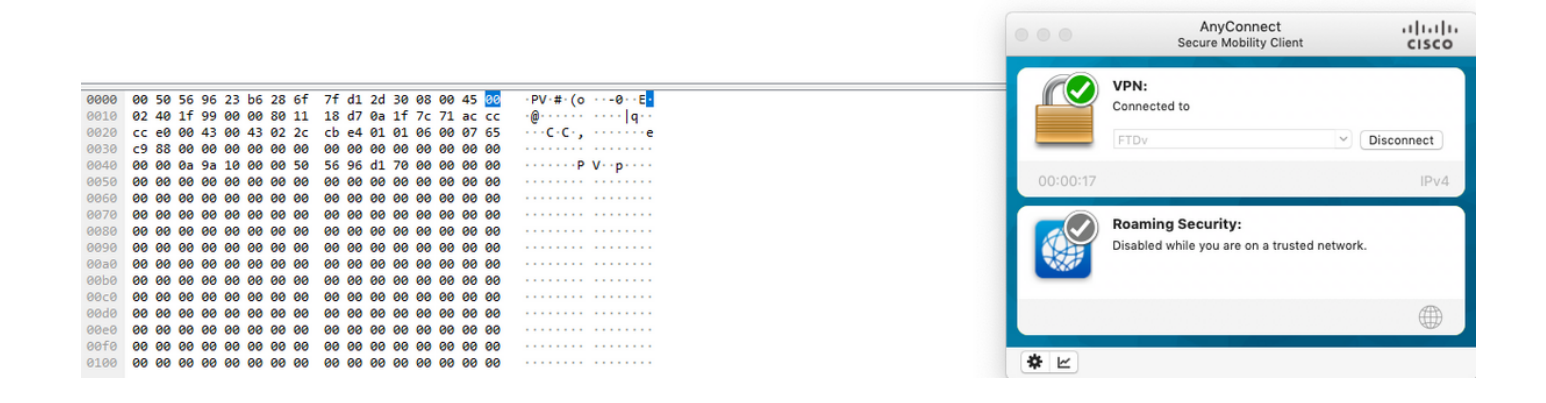

## **Related Information**

- This video provides the configuration example for FTD, that allows remote access VPN sessions to get an IP address assigned by a 3rd party DHCP server.
- **[Technical Support & Documentation Cisco Systems](http://www.cisco.com/cisco/web/support/index.html?referring_site=bodynav)**